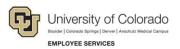

# Human Capital Management: Step-by-Step Guide

# Uploading CU Regular Earnings Files

This guide describes how to upload files for CU Regular Earnings. If you have more than 10 entries, you may prefer this method over the manual method.

## Contents

| Uploading CU Regular Earnings Files              | 1  |
|--------------------------------------------------|----|
| Formatting and Saving Your File                  | 1  |
| Uploading Your File                              | 6  |
| Checking Your Upload Files and Correcting Errors | 10 |
| Approving Your Files for Inclusion to Payroll    | 12 |
| Approving or Denying an Entire Upload            | 12 |
| Reviewing Individual Entries                     | 15 |
| When Will the System Process Entries?            | 17 |

## Formatting and Saving Your File

This section describes formatting your upload file. If your file is not formatted according to these specifications, you may experience errors. Refer to the *Building Uploads for Success* job aid on the HCM Community website for more information about the most common errors to avoid.

To create and format your upload file:

- 1. Create a CU Regular Earnings file using Microsoft Excel and the template available at <a href="http://www.cu.edu/hcm-community/cu-time-regular-earnings-template">http://www.cu.edu/hcm-community/cu-time-regular-earnings-template</a>.
- 2. Save the template file under a new name to your designated folder. Although the file eventually will need to be in CSV format for upload, save it in Excel workbook format while you are completing data; it will be easier to work with in Excel while formatting.

Required Fields: Off Cycle (must be Y or N), Emplid, Empl Rcd, Earns Begin Date, Earns End Date, EarnCode, and either Hours or Amount. (Do not complete both Hours and Amount fields.)

- 3. Format the columns of your file as follows:
  - Off Cycle: Values must be Y or N (all caps); do not leave blank.
  - EmplID.
  - Empl Rcd (Employee Record): Make sure it is correct for the job.

- Earns Begin Date and Earns End Date: The period when the pay was earned or the exception time accrued.
  - Earn dates must always be within a period when the employee was active according to Job Data. Other dates may not error during upload, but they will keep your entry from processing.
  - Earn dates must be in *mm/dd/yyyy* format. See step 4 for instructions on formatting dates.
- EarnCode (Earnings Code):
  - Be sure the **earnings code** you use is in all caps.
  - Be sure the earnings code you use is allowed for the pay group. Your upload will not error for a mismatch, but will be an issue during payroll processing.
  - **Restrictions:** One-Time Pay codes are <u>NOT ALLOWED</u> for Regular Earnings uploads and will error if used.

One Time Pay Codes = DO NOT USE on Regular Famings Unloads

| CODE | Description                    | CODE | Description                     |
|------|--------------------------------|------|---------------------------------|
| ADP  | One Time Pay Res and Student   | MVP  | BeColorado Move Payment         |
| ALW  | Allowances Uniforms            | MVT  | Moving Expense - Taxable        |
| APF  | Additional Pay Flat            | PPO  | NonBase Building COLA/Merit     |
| AWR  | Awards Taxable                 | REC  | Recruitment Incentive Pay       |
| BAM  | BrusMus Imputed                | REF  | Referral Award                  |
| BON  | Bonus                          | SEV  | Severance                       |
| CTI  | Chinese Tax Imputed Income     | SP1  | Stipend-Students except JC 32XX |
| CTR  | Other Contracts                | TPD  | Temporary Pay Differential      |
| DPD  | Discretionary Pay Differential | TTF  | Taxable Tuition FICA            |
| FSI  | Food Services Incentive        | TTW  | Taxable Tuition Waiver          |
| HN1  | Honorarium One Time Pmt        | UOC  | UPI On Call Incentive Pay       |
| INC  | Incentive Pay                  | UPI  | University Physicians Inc       |
| LEG  | Med - Legal                    | VSI  | Voluntary Severance Incentive   |
| MVA  | Moving Expenses Acard          |      |                                 |

#### Grey fill: Employee Services use only. DO NOT USE.

• Hours or Amount: Format with two decimal places and no 1000 Separator (,).

**Warning:** Do not enter both Hours and Amount on the same row. The file will upload, but will cause errors in payroll processing.

HCM Step-by-Step Guide | hcm\_sbs-Uploading-Regular-Earanings-Files.docx Revised: October 23, 2022 | Prepared by: Employee Services

2

- 4. Be sure to reformat all dates using the *mm/dd/yyyy* format. CSV files do not retain this format, so you must verify that the date fields are formatted as follows for each file you create.
  - a. Select the column containing dates.
  - b. From the Home tab in Excel, click Format from the Cells group.
  - c. Click Format Cells.
  - d. From the Category list, select Custom.
  - e. In the Type box, type mm/dd/yyyy.

| Format Cells                                                                                                    |
|----------------------------------------------------------------------------------------------------|
| Number Alignment Font Border Fill Protection                                                                                                    |
| Category:         General         Number         Currency         Accounting         Date         Imm/dd/vyvy         General         Time         Percentage         Fraction         Scientific         Text $\#, \# 0.00$ $\#, \# 0.00$ |
| OK Cancel                                                                                                    |

f. Click **OK**.

**Best Practice**: Create template files that will be needed for the semester that include employee IDs and the corresponding record numbers. Format the dates as described above and save as an Excel file. Then, for every new pay period, the only information that will need to be added will be the new beginning and end dates, number of hours, and any override information specific to that pay period. For ease of use you may want to insert a column for employee names in your template. If so, save your file with a unique name and remove the name column before upload.

- 5. Remove all rows for which no Hours or Amount values were entered. These rows will cause errors during payroll processing.
- 6. Complete your data and recheck your formats as described above to be sure all entries are correctly formatted. Formatting errors will prevent the entry from loading or processing.

- 7. Save your file; first in Excel and then as a CSV file. Uploads **must** be in CSV format.
  - a. Click **Save As**, or press F12, to display the Save As window.
  - b. Under Save as type, choose CSV (Comma delimited), and then click Save.

|                 | salogut.dev.cu.edu) ();)                               |
|-----------------|--------------------------------------------------------|
| 🖵 Payroll Admir | istration (K:)                                         |
| 🖵 HR Administr  | ation (L:)                                             |
| 🖵 Data1 (M:)    |                                                        |
| 🖵 Shared (N:)   |                                                        |
| 🖵 brown (P:)    |                                                        |
| - n             | (6)                                                    |
| File name:      | Regular-earnings-template                              |
| Save as type:   | Excel Workbook                                         |
| Authors:        | Excel Workbook                                         |
| Authors:        | Excel Macro-Enabled Workbook                           |
|                 | Excel Binary Workbook                                  |
|                 | Excel 97-2003 Workbook<br>XML Data                     |
|                 | Single File Web Page                                   |
| A Hide Folders  | Web Page                                               |
|                 | Excel Template                                         |
| 04              | Excel Macro-Enabled Template                           |
| 21              | Excel 97-2003 Template                                 |
| 22              | Text (Tab delimited)                                   |
| 23              | Unicode Text                                           |
| 24              | XML Spreadsheet 2003                                   |
| 25              | Microsoft Excel 5.0/95 Workbook                        |
| 26              | CSV (Comma delimited) Formatted Text (Space delimited) |
|                 | Text (Macintosh)                                       |
| 27              | Text (MS-DOS)                                          |
| 28              | CSV (Macintosh)                                        |
| 29              | CSV (MS-DOS)                                           |
| 30              | DIF (Data Interchange Format)                          |
| 31              | SYLK (Symbolic Link)<br>Excel Add-In                   |
| 32              | Excel 97-2003 Add-In                                   |
|                 | PDF                                                    |
| 33              | XPS Document                                           |
| 34              | OpenDocument Spreadsheet                               |
| 35              |                                                        |

# MAC Users: Save your file as Windows Comma Separated (.csv):

|                                            | ✓ Excel Workbook (.xlsx)                                                                                                    |                  |
|--------------------------------------------|----------------------------------------------------------------------------------------------------|------------------|
| Description                                | Common Formats                                                                                                    |                  |
| The XML-based format that<br>macro sheets. | Excel 97-2004 Workbook (.xls)<br>Excel Template (.xltx)<br>Excel 97-2004 Template (.xlt)<br>Comma Separated Values (.csv)<br>Web Page (.htm)<br>PDF                                                                                                    | VBA or Excel 4.0 |
| Options Compa                              | Specialty Formats                                                                                                    | nended           |
|                                            | Excel Binary Workbook (.xlsb)<br>Excel Macro-Enabled Workbook (.xlsm)<br>Excel Macro-Enabled Template (.xltm)<br>Excel 2004 XML Spreadsheet (.xml)<br>Excel 97-2004 Add-In (.xla)<br>Single File Web Page (.mht)<br>UTF-16 Unicode Text (.txt)<br>Tab Delimited Text (.txt)<br>Windows Formatted Text (.txt)<br>MS-DOS Formatted Text (.txt) | incel Sav        |
|                                            | Windows Comma Separated (.csv)                                                                                                    |                  |
|                                            | MS-DOS Comma Separated (.csv)<br>Space Delimited Text (.prn)<br>Data Interchange Format (.dif)<br>Symbolic Link (.slk)<br>Excel 5.0/95 Workbook (.xls)                                                                                                    |                  |

8. When you get the following message, click Yes.

| Microsoft | Excel                                                                                                    |
|-----------|----------------------------------------------------------------------------------------------------|
| 0         | Regular-earnings-template.csv may contain features that are not compatible with CSV (Comma delimited). Do you want to keep the workbook in this format?<br>• To keep this format, which leaves out any incompatible features, click Yes.<br>• To preserve the features, click No. Then save a copy in the latest Excel format.<br>• To see what might be lost, click Help.<br>Yes No Help |

**Note:** As shown below, you may have both Off Cycle statuses in one upload. You may also have more than one set of earnings dates. If you do use more than one set of dates in an upload, make note of the earliest earnings begin date and the latest earnings end date for later use.

|    | А         | В      | С        | D              | E                | F        | G         | Н          | 1        | J         | К         | L         | M         | N        | 0      | Р       | Q      |
|----|-----------|--------|----------|----------------|------------------|----------|-----------|------------|----------|-----------|-----------|-----------|-----------|----------|--------|---------|--------|
| 1  | Off Cycle | Emplid | Empl Rcd | Earns Begin Da | t Earns End Date | OneTime/ | Additiona | Tax Period | Tax Meth | Benefit D | Benefit D | General D | General D | SpeedTyp | Hours  | Amount  | SepChk |
| 2  | N         | 100018 | 0        | 01/01/2016     | 01/31/2016       | ADM      |           |            |          |           |           |           |           |          | 1.50   |         |        |
| 3  | N         | 100018 | 1        | 01/01/2016     | 01/31/2016       | SCK      |           |            |          |           |           |           |           |          | 5.50   |         |        |
| 4  | N         | 100018 | 0        | 01/01/2016     | 01/31/2016       | VAA      |           |            |          |           |           |           |           |          | -4.50  |         |        |
| 5  | N         | 105078 | 0        | 02/01/2016     | 02/29/2016       | NIK      |           |            |          |           |           |           |           |          |        | 140.00  |        |
| 6  | N         | 105449 | 0        | 01/01/2016     | 01/31/2016       | ADM      |           |            |          |           |           |           |           |          | 8.00   |         |        |
| 7  | N         | 105449 | 0        | 01/01/2016     | 01/31/2016       | SCK      |           |            |          |           |           |           |           |          | 2.50   |         |        |
| 8  | N         | 105449 | 0        | 01/01/2016     | 01/31/2016       | VAA      |           |            |          |           |           |           |           |          | 42.50  |         |        |
| 9  | N         | 107372 | 0        | 02/01/2016     | 02/29/2016       | VAC      |           |            |          |           |           |           |           |          | 24.00  |         |        |
| 10 | N         | 108966 | 0        | 01/01/2016     | 01/31/2016       | SDV      |           |            |          |           |           |           |           |          | 8.00   |         |        |
| 11 | N         | 109773 | 0        | 02/01/2016     | 02/29/2016       | ADM      |           |            |          |           |           |           |           |          | 13.00  |         |        |
| 12 | N         | 111811 | 0        | 01/01/2016     | 01/31/2016       | SCA      |           |            |          |           |           |           |           |          | 24.00  |         |        |
| 13 | N         | 117816 | 0        | 01/01/2016     | 01/31/2016       | FNL      |           |            |          |           |           |           |           |          | 30.00  |         |        |
| 14 | N         | 117816 | 0        | 01/01/2016     |                  |          |           |            |          |           |           |           |           |          | -8.00  |         |        |
| 15 | N         | 118181 | 0        | 01/01/2016     |                  |          |           |            |          |           |           |           |           |          | 8.00   |         |        |
| 16 | N         | 118181 | 0        | 01/01/2016     |                  |          |           |            |          |           |           |           |           |          | 160.00 |         |        |
| 17 | N         | 121004 | 0        | 01/01/2016     |                  |          |           |            |          |           |           |           |           |          | 1.00   |         |        |
| 18 | N         | 122797 | 0        | 01/01/2016     |                  |          |           |            |          |           |           |           |           |          | 56.00  |         |        |
| 19 | N         | 123874 | 0        | 02/01/2016     |                  |          |           |            |          |           |           |           |           | 68029302 |        | 1120.00 |        |
| 20 | N         | 125107 | 0        | 01/01/2016     |                  |          |           |            |          |           |           |           |           |          | 2.00   |         |        |
| 21 | N         | 125550 | 0        | 01/01/2016     |                  |          |           |            |          |           |           |           |           |          | 136.00 |         |        |
| 22 | N         | 125799 | 0        | 01/01/2016     |                  |          |           |            |          |           |           |           |           |          | 5.69   |         |        |
| 23 | Y         | 125799 | 0        | 01/01/2016     |                  |          |           |            |          |           |           |           |           |          | 59.75  |         |        |
| 24 | N         | 129336 | 0        | 01/01/2016     |                  |          |           |            |          |           |           |           |           |          | 24.32  |         |        |
| 25 | N         | 131010 | 0        | 01/01/2016     |                  |          |           |            |          |           |           |           |           |          | 16.00  |         |        |
| 26 |           | 131010 | 0        | 03/01/2016     |                  |          |           |            |          |           |           |           |           |          | 96.00  |         |        |
| 27 |           | 134648 | 0        | 01/01/2016     |                  |          |           |            |          |           |           |           |           |          | 14.04  |         |        |
| 28 |           | 137201 | 1        | 01/01/2016     |                  |          |           |            |          |           |           |           |           |          | 1.86   |         |        |
| 29 |           | 107168 | 0        | 01/01/2016     |                  |          |           |            |          |           |           |           |           |          | 8.20   |         |        |
| 30 | Y         | 107168 | 0        | 01/01/2016     | 01/31/2016       | VCT      |           |            |          |           |           |           |           |          | 11.80  |         |        |
| 31 |           |        |          |                |                  |          |           |            |          |           |           |           |           |          |        |         |        |

9. When you attempt to close the file, click **Don't Save** from the following message. Clicking Save will change the format of your already saved file.

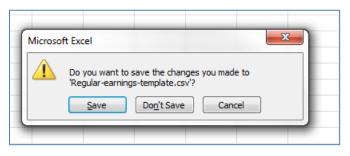

# **Uploading Your File**

Once you have your formatted file ready in CSV format, you can upload it.

1. Navigation: NavBar> Menu> CU Time> CU Processes> CU Regular Earnings Load.

| Find an Existing Val                | ue Add a New Value             |
|-------------------------------------|--------------------------------|
| <ul> <li>Search Criteria</li> </ul> |                                |
| Search by: Run Co                   | ontrol ID begins with Isb      |
|                                     | Correct History Case Sensitive |
| Search Advance                      | ed Search                      |

If this is the first time you are uploading, you will need to create a Run Control ID, using the **Add a New Value** tab. After your first upload you may re-use run control ID's, but if a file experiences errors and fails to load, you will need to create a new Run Control ID.

2. In the **Company** field, use the look up (magnifying glass) to choose the correct company (in most cases this will be **CU**).

| Run Control ID Isb                                                                                                    | Report Manager Process Monitor Run                                                                                    |  |
|----------------------------------------------------------------------------------------------------|----------------------------------------------------------------------------------------------------|--|
| rocess Request Parameters                                                                                                    |                                                                                                    |  |
| *Company CU Q *Batch R                                                                                                    | D LS8013116 I                                                                                                    |  |
| File must be comma se                                                                                                    | rated (.csv), e.g. onetimeded.csv                                                                                     |  |
| *Attached File                                                                                                    | 0                                                                                                    |  |
| File Format                                                                                                    |                                                                                                    |  |
|                                                                                                    |                                                                                                    |  |
| Line 1 is header row (Required).<br>Data: Fields should be in the same order below<br>header, just leave those values blank if not app | Required fields are in red. Optional fields in blue. (Optional fields still needs to be included in the file<br>able) |  |

3. Create your own **Batch Run ID**, taking care to make it unique to you (so that no one else is likely to choose the same ID), and to the batch. You have up to 10 characters. Make note of the Batch Run ID for later use.

4. Click the paper clip, displayed at the end of Attached File, and use the **Choose File** button to locate your CSV file.

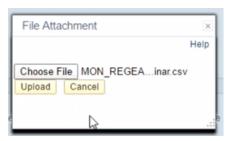

- 5. Select your file and click **Upload**. The system returns you to the CU Regular Earnings Load page.
- 6. Wait for the filename to appear in the **Attached File** field, and click the **Run** button.

| Run Control ID Isb                                                                                                    | Report Manager Process Monitor Run                                                                                        |
|----------------------------------------------------------------------------------------------------|----------------------------------------------------------------------------------------------------|
| rocess Request Parameters                                                                                                    |                                                                                                    |
| *Company CU Q *Batch Run I                                                                                                    | D LSB013116A                                                                                                    |
| File must be comma sense                                                                                                    | ated (.csv), e.g. onetimeded.csv                                                                                          |
| *Attached File MON_REGEARNS_webir                                                                                                    |                                                                                                    |
| File Format                                                                                                    | la la                                                                                                    |
| Line 1 is header row (Required).<br>Data: Fields should be in the same order below. R<br>header, just leave those values blank if not applic: | equired fields are in red. Optional fields in blue. (Optional fields still needs to be included in the file able)         |
| OffCycle, Emplid,Empl_Rcd, Earns Begin Date,<br>Additional Pay Shift, Tax Periods, Tax Method, B<br>SpeedType, Hours or Amounts               | Earns End Date, EarnCode,<br>enefit Deduction Override, Ben Ded Subset ID, General Deduction Overrride, Gen Ded Subset ID |

The Process Scheduler Request page displays.

### 7. If the Server Name is blank, choose **PSUNX**, and click **OK**.

| Process Schedul    | er Request      |          |                    |        |                |              | ×    |
|--------------------|-----------------|----------|--------------------|--------|----------------|--------------|------|
|                    |                 |          |                    |        |                |              | Help |
| User ID            | BROW001918      |          | Run Control ID     | Isb815 |                |              |      |
| Server Name        | •               | 1        | e 10/28/2015       | 31     |                |              |      |
| Recurrence         | PSCDB           | Run Tim  | e 3:15:22PM        | Reset  | to Current Dat | te/Time      |      |
| Time Zone          | PSNT<br>PSOS390 |          |                    |        |                |              |      |
| Process List       | PSUNX           |          |                    |        |                |              |      |
| Select Description | PSUNX2          | ss Name  | Process Type       | *Туре  | *Format        | Distribution |      |
| CU Time Co         |                 | IME_COLL | Application Engine | Web 🔻  | TXT 🔻          | Distribution |      |
|                    |                 |          |                    |        |                |              |      |
| OK Ca              | ncel            |          |                    |        |                |              |      |

The system returns you to the CU Regular Earnings Load page. A Process Instance number appears in the top-right corner of the page, which indicates that the process is running.

| U Regular Earnings load                                                                                                    |               |                                              |
|----------------------------------------------------------------------------------------------------|---------------|----------------------------------------------|
| Run Control ID isb                                                                                                    | Report Manage | Process Monitor Run Process Instance 2109863 |
| Process Request Parameters                                                                                                    |               | 15                                           |
| *Company CU Q *Batch Run ID LSB013116A<br>File must be comma seperated ( csv), e.g. one<br>*Attached File MON_REGEARNS_webinar.csv                                                                                                    | timeded.csv   |                                              |
| File Format                                                                                                    |               |                                              |
| Line 1 is header row (Required).<br>Data Fields should be in the same order below. Required fields are in<br>header, just leave those values blank if not applicable)<br>OffCycle, Emplid,Empl_Rcd, Earns Begin Date, Earns End Date, Ea<br>Additional Pay Shift, Tax Periods, Tax Method, Benefit Deduction O | arnCode,      |                                              |
| SpeedType, Hours or Amounts                                                                                                    |               |                                              |

8. Click **Process Monitor** at top right to display the Process List.

| iew Process R                                                      | equest For                     |                          |              |                          |                                        |                                            |      |            |                        |              |
|--------------------------------------------------------------------|--------------------------------|--------------------------|--------------|--------------------------|----------------------------------------|--------------------------------------------|------|------------|------------------------|--------------|
|                                                                    |                                | -                        |              | Last                     | -1                                     | 10                                         | Dava | -          | Defrach                |              |
| and a second                                                       | W001918 Q                      | Туре                     |              | Last                     | •                                      |                                            | Days | •          | Refresh                |              |
| Server                                                             | ۲                              | Name                     | Q            | instance                 |                                        | to                                         |      |            |                        |              |
| Run Status                                                         | Ŧ                              | Distributi               | on Status    | ٣                        | Save On                                | Refresh                                    |      |            |                        |              |
| rocess List                                                        |                                |                          |              | F                        | ersonalize                             | Find   View All                            | 2    | First      | 1-19 of 19             | 🕑 Last       |
| lect Instance S                                                    | eq. Process Typ                | e                        | Process Name | User                     | Run Date/T                             | ime                                        | 1    | lun Status | Distribution<br>Status | Details      |
| 2109863                                                            | Application                    | Engine                   | CU_REGEARNLI | BROW00191                | 8 04/04/2016                           | 5 1:59:48PM MD                             | DT F | rocessing  | N/A                    | Details      |
| 2109858                                                            | Application                    | Engine                   | CU_REGEARNLI | BROW00191                | 8 04/04/2016                           | 5 11:33:48AM M                             | DT   | Success    | Posted                 | Details      |
| Process List                                                       | Server List                    |                          |              |                          |                                        |                                            |      |            | - USIEU                |              |
|                                                                    |                                |                          |              |                          |                                        |                                            |      |            | 103120                 |              |
| View Process                                                       | Request For                    |                          |              |                          |                                        |                                            |      |            |                        |              |
| View Process                                                       | Request For<br>OW001918        | Type                     |              | Last                     | ¥                                      | 10                                         | Days | ×          | Refe                   |              |
| View Process<br>User ID BR<br>Server                               | Request For<br>OW001918 Q      | Type<br>Name             |              | Last                     | <b>T</b>                               | 10                                         |      |            |                        |              |
| View Process                                                       | Request For<br>OW001918        | Type<br>Name             |              | Last                     | <b>T</b>                               | 10                                         |      |            |                        |              |
| View Process<br>User ID BR<br>Server                               | Request For<br>OW001918 Q      | Type<br>Name             |              | Last                     | ▼<br>✓ Save C                          | 10<br>to                                   | Days | •          | Refes                  | h<br>9 🕑 Las |
| View Process<br>User ID BR<br>Server<br>Run Status<br>Process List | Request For<br>OW001918 Q<br>T | Type<br>Name<br>Distribu |              | Last                     | ▼<br>✓ Save C                          | to<br>0 Refresh                            | Days | •          | Ref(2)                 | h            |
| Server Run Status                                                  | Request For<br>OW001918 Q<br>T | Type<br>Name<br>Distribu | tion Status  | Last<br>Instance<br>Vser | ▼<br>Save O<br>Personalize<br>Run Date | to<br>10<br>0n Refresh<br>  Find   View Al | Days | ▼<br>Firs  | Refree                 | h<br>9 🕑 Las |

- 9. Click **Refresh** at the top right until the **Run Status** displays as **Success**, and **Distribution Status** displays as **Posted**, as shown above.
- 10. Next, review your upload files for errors, by clicking **Details** (circled below).

| User ID BRO | OW001918 Q      | Туре     | * ] [ l      | Last      | •              | 10             | Days       | *          | Refresh                |               |
|-------------|-----------------|----------|--------------|-----------|----------------|----------------|------------|------------|------------------------|---------------|
| Server      | ۳               | Name     | Q            | Instance  |                | to             |            |            |                        |               |
| n Status    | •               | Distribu | ution Status | ٧         | Save On R      | Refresh        |            |            |                        |               |
| cess List   |                 |          |              | P         | ersonalize   F | ind   View All |            | First      | ④ 1-19 of 19           | <li>Last</li> |
| ct Instance | Seq. Process Ty | pe       | Process Name | User      | Run Date/Tin   | ne             |            | Run Status | Distribution<br>Status | Details       |
| 2109863     | Application     | Engine   | CU_REGEARNLD | BROW00191 | 8 04/04/2016   | 1:59:48PM N    | IDT        | Success    | Posted                 | Details       |
| 2109858     | Application     | Engine   | CU_REGEARNLD | BROW00191 | 3 04/04/2016   | 11:33:48AM N   | <b>IDT</b> | Success    | Posted                 | sale          |

# **Checking Your Upload Files and Correcting Errors**

1. From Process Monitor, click View Log/Trace.

in the

| Process Detail                                                                                                    |                                                                                                    | ×    |
|----------------------------------------------------------------------------------------------------|----------------------------------------------------------------------------------------------------|------|
| Process                                                                                                    |                                                                                                    | Help |
| Instance 1940114<br>Name CU_REGEARNLD                                                                                                    | Type Application Engine<br>Description CU Regular Earnings Load<br>bution Status Posted                                                                   |      |
| Run                                                                                                    | Update Process                                                                                                    |      |
| Run Control ID Isb<br>Location Server<br>Server PSUNX<br>Recurrence                                                                                                    | <ul> <li>Hold Request</li> <li>Queue Request</li> <li>Cancel Request</li> <li>Delete Request</li> <li>Re-send Content</li> <li>Restart Request</li> </ul> |      |
| Date/Time                                                                                                    | Actions                                                                                                    |      |
| Request Created On         11/23/2015         4:29:45PM MST           Run Anytime After         11/23/2015         4:29:43PM MST           Began Process At         11/23/2015         4:29:54PM MST           Ended Process At         11/23/2015         4:30:08PM MST | Parameters Transfer<br>Message Log View Locks<br>Batch Timings<br>View Log/Trace                                                                          |      |
| OK Cancel                                                                                                    |                                                                                                    |      |

- 2. If you have a file that begins with your operator ID (the first four letters of your last name will begin it), open that file to see what entries the system received.
- 3. Check the total number of entries against your original file. An Excel filename should appear on your screen. If not, your browser may have pop-up blockers enabled. Disable them in order to view the file.

| Too       | ess List S                                     | erver List                               | Proce    | Report                                                                                                    |                                     |                                    | Help |
|-----------|------------------------------------------------|------------------------------------------|----------|----------------------------------------------------------------------------------------------------|-------------------------------------|------------------------------------|------|
| /iew<br>L | Process Re<br>Jser ID BROV<br>Server<br>Status | quest For                                | Proce    | Report ID 1008449 Process Instan                                                                                                    | ice 2109863<br>ype Application Engl | Message Log                        |      |
| roo       | ess List                                       |                                          | Kun      | Distribution Node psreports Expira                                                                                                    | ation Date 04/11/2                  | 1016                               |      |
| elect     | Instance Se<br>2109863                         | q. Process Type<br>Application Engine    | P        | File List<br>Name                                                                                                    | File Size<br>(bytes)                | Datetime Created                   |      |
|           | 2109858                                        | Application Engine                       | d        | AE_CU_REGEARNLD_2109863.log                                                                                                    | 22,034                              | 04/04/2016<br>2:00:15.539299PM MDT |      |
|           | 2109853                                        | Application Engine                       | C Date/T | BROW001918201644135849MON REGEARNS w                                                                                                    | ebinar.csv 2,030                    | 04/04/2016<br>2:00:15.539299PM MDT |      |
|           | 2109852                                        | Application Engine                       | 0        | RegEarnsPay_Errors_21090 S.csv                                                                                                    | 452                                 | 04/04/2016<br>2:00:15:539299PM MDT |      |
|           | 2109851<br>2109850                             | Application Engine<br>Application Engine |          | RegEarnsPay_Log_ed_2109863.csv                                                                                                    | 2,105                               | 04/04/2016<br>2:00:15:539299PM MDT |      |
|           | 2109849                                        | Application Engine                       | d        | RegEarn ay_Log_2109863.txt                                                                                                    | 96                                  | 04/04/2016<br>2:00:15:539299PM MDT |      |
|           | 2109848                                        | Application Engine                       | o        | P stribute To                                                                                                    |                                     |                                    |      |
|           | 2109847                                        | Application Engine                       | 9        | and the second second se | ution ID                            |                                    |      |
|           | 2109846                                        | Application Engine                       | 0        | User BROW                                                                                                    | 001918                              |                                    |      |
|           | 2109845                                        | Application Engine                       | c        | Return                                                                                                    |                                     |                                    |      |
|           | 2109844                                        | Application Ingl                         | CU_REGE  |                                                                                                    |                                     |                                    |      |

**10** HCM Step-by-Step Guide | hcm\_sbs-Uploading-Regular-Earanings-Files.docx Revised: October 23, 2022 | Prepared by: Employee Services

#### HCM Step-by-Step Guide

4. Click the **RegEarnsPay\_Errors** filename. The icon for the file should appear in the bottom-left of your screen. If an icon does not appear, check your browser's pop-up blocker and allow pop-ups. For more information about disabling pop-up blockers, see <a href="https://www.cu.edu/docs/jaid-pop-up-blockers-cache">https://www.cu.edu/docs/jaid-pop-up-blockers-cache</a>.

| C    |                                        | Versity of Colorado                          |        | View Log/Trace                                                                                                    |                      |                                    | Help |
|------|----------------------------------------|----------------------------------------------|--------|----------------------------------------------------------------------------------------------------|----------------------|------------------------------------|------|
| Proc | ess List 💲                             | erver List                                   |        | Report                                                                                                    |                      |                                    | Help |
|      | V Process Re<br>User ID BROV<br>Server | ·                                            | Proce  | Report ID         1008449         Process Instance         21           Name         CU_REGEARNLD         Process Type         Ap           Run Status         Success         Success         CU           CU Regular Earnings Load         Distribution         Details         Cu |                      | Message Log                        |      |
|      | cess List                              |                                              |        | Distribution Node psreports Expiration Data                                                                                                    | e 04/11/2016         |                                    |      |
|      |                                        | q. Process Type P                            | 1      | Name                                                                                                    | File Size<br>(bytes) | Datetime Created                   |      |
|      | 2109863<br>2109858                     | Application Engine C<br>Application Engine C |        | AE_CU_REGEARNLD_2109863.log                                                                                                    | 22.024               | 04/04/2016<br>2:00:15:539299PM MDT |      |
|      | 2109853                                | Application Engine C                         | Date/1 | BROW001918201644135849MON_REGEARNS_webinar.cs                                                                                                    | 2 020                | 04/04/2016<br>2:00:15:539299PM MDT |      |
|      | 2109852                                | Application Engine C                         |        | RegEarnsPay Errors 2108863.csv                                                                                                    | 452                  | 04/04/2016<br>2:00:15:539299PM MDT |      |
|      | 2109851<br>2109850                     | Application Engine C<br>Application Engine C |        | RegEarnsPay_Loaded_2109863.csv                                                                                                    | 2,105                | 04/04/2016<br>2:00:15:539299PM MDT |      |
|      | 2109849                                | Application Engine C                         |        | RegEarnsPay_Log_2109863.txt                                                                                                    | 06                   | 04/04/2016<br>2:00:15:539299PM MDT |      |
|      | 2109848                                | Application Engine C                         |        | Distribute To                                                                                                    |                      | 2.00.10.000200F III IIID I         |      |
|      | 2109847<br>2109846                     | Application Engine C<br>Application Engine C | 0      | Distribution ID Type "Distribution ID<br>User BROW001918                                                                                                    |                      |                                    |      |
|      | 109845                                 | Application Engine C                         |        | Return                                                                                                    |                      |                                    |      |
| -    | 9844                                   | Application Engine C                         | U_REGE |                                                                                                    |                      |                                    |      |

5. Click the icon; the file should open in Excel (as a CSV file).

|   | A         | В           | С            | D         | E         | F        | G         | н          | - 1   |
|---|-----------|-------------|--------------|-----------|-----------|----------|-----------|------------|-------|
| 1 | Off Cycle | Emplid      | Empl_Rcd     | Earns Beg | Earns End | OneTime/ | Additiona | Tax Perioc | Tax N |
| 2 | *** ERRO  | R : Job rov | v doesn't ex | ist:      |           |          |           |            |       |
| 3 | N         | 10001       | 8 1          | 1/1/2016  | *****     | SCK      |           | 0          |       |
| 4 | *** ERRO  | R:NotaR     | egular Earn  | ing code  |           |          |           |            |       |
| 5 | N         | 123874      | 4 0          | 2/1/2016  | *****     | UOC      |           | 0          |       |
| 6 |           |             |              |           |           |          |           |            |       |
| - |           |             |              |           |           |          |           |            |       |

Any file errors will be listed in this file and you will need to take steps to correct them. In this example, the first error is because the employee has no employee record 1. The second error is because UOC is a one-time pay earnings code, and will not upload with a Regular Earnings upload.

#### Notes:

- Errored lines will not load to HCM. You will need to reload the corrected lines, or enter them directly
  through manual entry to CU Employee Reported Time. <u>Reload only the corrected lines</u>. Making
  corrections to your original file and uploading the file again will duplicate all of the rows that loaded
  successfully.
- An error message may not describe the error. Most errors are due to formatting, mismatches with Job Data, or use of an incorrect earnings code.
  - HCM Step-by-Step Guide | hcm\_sbs-Uploading-Regular-Earanings-Files.docx

     Revised: October 23, 2022 | Prepared by: Employee Services

 To determine the cause of an error, you may want to review your Excel workbook file and doublecheck the formatting, rather than the CSV upload file. Refer to the *Building Uploads for Success* job aid on the HCM Community website resources page at <u>https://www.cu.edu/docs/jaid-buildinguploads-success</u> for more information about the most common errors.

- 6. Click the **RegEarnsPay\_Loaded** filename. Click the link to open the file. You should see all rows that loaded from the file. Check the total number of rows on this file to be sure that the total of errors and loaded rows agrees with your original file. Occasionally an error will not trigger a listing on the error report, but the entry will drop from the upload. This is the place to identify any rows that might have been dropped.
- 7. Click the **RegEarnsPay\_Log** filename. This file summarizes upload file processing. Verify that there are no errors and that all rows loaded. Paygroup rows loaded plus errors should equal the File Totals (bottom of report) and the total rows in your original file.

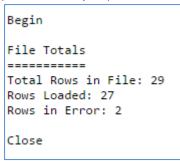

# **Approving Your Files for Inclusion to Payroll**

After verifying that the file loaded correctly, or fixing any errors and resubmitting, you will need to review your entries and approve them.

You can use either CU Mass Approve Reported Time to apprve or deny an upload all at once, or you can use CU Employee Reported Time to review and change individual entries one at a time.

## Approving or Denying an Entire Upload

CU Mass Approve Reported Time lets you manage your entries by your unique Batch Run ID. This will usually be the most useful method for CSV uploads. This method allows you to:

- Approve the entire upload at once.
- Deny the entire upload at once (useful if you have inadvertently uploaded a file twice).

**Note:** Once you have denied the upload, you will not be able to mass approve it; subsequent approvals can only be done manually, one at a time.

- Change the off-cycle status for the entire upload at once (useful if the upload missed an approval deadline for regular payroll and you now wish to include it in an off-cycle payroll).
- 1. Navigation: NavBar> Menu> CU Time> CU Mass Approve Reported Time.
- 2. In the **Company** field, type the company (usually **CU**).
- 3. From the Entry Type dropdown, select Regular Earnings.
- 4. In the date fields, type the earliest **Earnings Begin Date** and the latest **Earnings End Date** in your upload. You may also type dates with a larger range.

- 5. In the Batch Run ID field, type the ID you used for the upload.
- 6. Click Search.

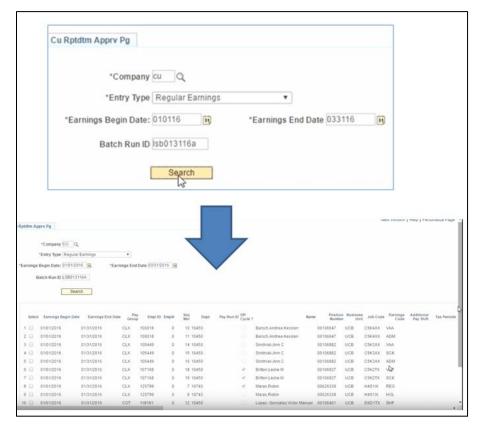

Up to 10 of your entries will initially appear. To verify that all entries have uploaded, scroll to the right (see below).

|                |                         | Personalize Find | View All   🖾   🔣 | First    | 1-10 of 27 🕑 Last |
|----------------|-------------------------|------------------|------------------|----------|-------------------|
| Payable Status | Operator ID<br>Approval | Approval Date    | Datetime Created | 8        | Datetime modified |
| Needs Approval |                         | 04/04/16         | 2:00:07.000000PM | 04/04/16 | 2:00:07.000000PM  |
| Needs Approval |                         | 04/04/16         | 2:00:08.000000PM | 04/04/16 | 2:00:08.000000PM  |
| Needs Approval |                         | 04/04/16         | 2:00:08.000000PM | 04/04/16 | 2:00:08.000000PM  |
| Needs Approval |                         | 04/04/16         | 2:00:08.000000PM | 04/04/16 | 2:00:08.000000PM  |
| Needs Approval |                         | 04/04/16         | 2:00:08.000000PM | 04/04/16 | 2:00:08.000000PM  |
| Needs Approval |                         | 04/04/16         | 2:00:08.000000PM | 04/04/16 | 2:00:08.000000PM  |
| Needs Approval |                         | 04/04/16         | 2:00:08.000000PM | 04/04/16 | 2:00:09.000000PM  |
| Needs Approval |                         | 04/04/16         | 2:00:09.000000PM | 04/04/16 | 2:00:09.000000PM  |
| Needs Approval |                         | 04/04/16         | 2:00:09.000000PM | 04/04/16 | 2:00:09.000000PM  |
| Needs Approval |                         | 04/04/16         | 2:00:09.000000PM | 04/04/16 | 2:00:09.000000PM  |

- a. Click **View All** if you want to see all entries at once. Scroll to left and right to verify entry information.
- b. Scroll back to the left.

c. Click the **Select All** link (bottom left) to choose all of your entries. You may **approve**, **deny** or **change the off-cycle status** for all of these entries at once.

|    |        | Batch Run ID LSB0131 |                   |              |             |       |            |       |                         |
|----|--------|----------------------|-------------------|--------------|-------------|-------|------------|-------|-------------------------|
|    | Select | Earnings Begin Date  | Earnings End Date | Pay<br>Group | Empl ID     | Empl# | Seq<br>Nbr | Dept  | Pay Run ID Off<br>Cycle |
| 1  |        | 01/01/2016           | 01/31/2016        | CLX          | 100018      | 0     | 10         | 10450 |                         |
| 2  |        | 01/01/2016           | 01/31/2016        | CLX          | 100018      | 0     | 11         | 10450 |                         |
| 3  | 0      | 01/01/2016           | 01/31/2016        | CLX          | 105449      | 0     | 14         | 10450 |                         |
| 4  |        | 01/01/2016           | 01/31/2016        | CLX          | 105449      | 0     | 15         | 10450 |                         |
| 5  |        | 01/01/2016           | 01/31/2016        | CLX          | 105449      | 0     | 16         | 10450 |                         |
| 6  |        | 01/01/2016           | 01/31/2016        | CLX          | 107168      | 0     | 18         | 10450 | 1                       |
| 7  |        | 01/01/2016           | 01/31/2016        | CLX          | 107168      | 0     | 19         | 10450 | 1                       |
| 8  |        | 01/01/2016           | 01/31/2016        | CLX          | 125799      | 0     | 7          | 10743 | 1                       |
| 9  |        | 01/01/2016           | 01/31/2016        | CLX          | 125799      | 0     | 8          | 10743 |                         |
| 10 |        | 01/01/2016           | 01/31/2016        | COT          | 118181      | 0     | 12         | 10450 |                         |
|    |        | Select All Dese      | lect All          |              | Flip to Off | Cvcle |            |       |                         |

- **Note:** Using the **Flip to OffCycle** option will change whatever status the entry row has to the other status so if you have both checked and unchecked boxes in your upload and wish all to have the same status, you will need to change the outliers (in the example above there are three) by going to the individual entries under CU Employee Reported Time.
- d. You may revisit this option and change off-cycle status or deny the entries at any time until the entries are sent to payroll.

Note: Once you deny an upload, you can reapprove only by making manual entries one at a time.

## **Reviewing Individual Entries**

CU Employee Reported Time allows you to review and change individual entries one at a time.

- 1. Navigation: NavBar> Menu> CU Time> CU Employee Reported Time.
- 2. Enter the Employee ID and choose your entry from the resulting list, or enter more information to narrow your search.

| Find an Exist                                                                                               | ing Value Add a                                                                                         | New Value              | •                     |                                      |      |      |     |
|----------------------------------------------------------------------------------------------------|----------------------------------------------------------------------------------------------------|------------------------|-----------------------|--------------------------------------|------|------|-----|
| Search Ci                                                                                                   | riteria                                                                                                 |                        |                       |                                      |      |      |     |
| Earnings Begin                                                                                              | Date = 🔻                                                                                                |                        |                       | D.                                   |      |      |     |
| Earnings End                                                                                                |                                                                                                    |                        |                       | 51                                   |      |      |     |
|                                                                                                    | pany begins with                                                                                        | -                      |                       | Q                                    |      |      |     |
|                                                                                                    | Group begins with                                                                                       |                        |                       | -                                    |      |      |     |
|                                                                                                    |                                                                                                    |                        |                       | Q                                    |      |      |     |
| Depar                                                                                                    | tment begins with 🖲                                                                                     |                        |                       |                                      |      |      |     |
|                                                                                                    |                                                                                                    |                        |                       |                                      |      |      |     |
| En                                                                                                    | npl ID begins with                                                                                      |                        |                       |                                      |      |      |     |
|                                                                                                    | npl ID begins with •<br>ecord = •                                                                       |                        |                       |                                      |      |      |     |
| Empl R                                                                                                    | ·                                                                                                    | •                      |                       |                                      |      |      |     |
| Empl R                                                                                                    | ecord = v                                                                                               | •                      |                       |                                      |      |      |     |
| Empl R                                                                                                    | ecord = v                                                                                               | •                      |                       |                                      |      |      |     |
| Empl R                                                                                                    | ecord = v<br>ory Correct Hi                                                                             | •                      | Save Sea              | rch Criteria                         |      |      |     |
| Empl Ro                                                                                                    | ecord = v<br>ory Correct Hi                                                                             | istory                 | Save Sea              | rch Criteria                         |      |      |     |
| Empl Ro                                                                                                    | ecord =<br>ory Correct Hi<br>Clear Basic Se                                                             | istory                 | Save Sea              | rch Criteria                         |      |      |     |
| Empl R<br>Include Hist                                                                                      | ecord =<br>ory Correct Hi<br>Clear Basic Se                                                             | istory                 | Save Sea              | rch Criteria                         | (1.5 | od 5 | las |
| Empl Ro<br>Include Hist<br>Search                                                                           | ecord =   Correct Hi  Clear Basic Se  ts                                                                | vistory                |                       | First                                |      |      |     |
| Empl Ro<br>Include Hist<br>Search<br>Search Resul<br>View All<br>Earnings Begin                             | ecord = v<br>ory Correct Hi<br>Clear Basic Se<br>ts<br>Date Earnings End D                              | earch                  | ny Pay Gro            | First<br>up Departmer                |      |      |     |
| Empl Ro<br>Include Hist<br>Search                                                                           | ecord =   Correct Hi  Clear Basic Se  ts                                                                | vistory                |                       | First                                |      |      |     |
| Empl Ri<br>Include Hist<br>Search<br>Search Resul<br>View All<br>Earnings Begin I<br>11/01/2015             | ecord = v<br>ory Correct Hi<br>Clear Basic Se<br>ts<br>Date Earnings End D<br>11/30/2015                | earch                  | ny Pay Gro<br>USX     | First<br>up Departmer<br>51000       |      |      |     |
| Empl R.<br>Include Hist<br>Search<br>Search Resul<br>View All<br>Earninge Begin<br>11/01/2015<br>12/01/2015 | ecord = v<br>ory Correct Hi<br>Clear Basic Set<br>ts<br>Date Earnings End D<br>11/30/2015<br>12/31/2015 | ate Compar<br>CU<br>CU | Pay Gro<br>USX<br>USX | First<br>Departmer<br>51000<br>51000 |      |      |     |

3. A Regular Earnings Upload entry will appear with Entry Type Regular Earnings. The entry will be viewable on the Regular Earnings tab.

|              | Begin Date         | UNUTION EATER                    | gs End Date | arcanta19                    |                     |                     |               |                   |                           |                   |       |
|--------------|--------------------|----------------------------------|-------------|------------------------------|---------------------|---------------------|---------------|-------------------|---------------------------|-------------------|-------|
| Company      | CU Univers         | By of Colorado                   | Pay Group   | USX University Star          | ff Exempt           |                     |               |                   |                           |                   |       |
| Departmen    | nt 51000           | Employee Services                |             |                              |                     |                     |               |                   |                           |                   |       |
| Empl ID      |                    | Empl Record 0                    | Name        |                              |                     |                     |               |                   |                           |                   |       |
|              |                    |                                  | - Harris    |                              |                     |                     |               |                   |                           |                   |       |
|              | Reported T         |                                  |             |                              |                     |                     |               | Personalize   Fin |                           | First 1 of 1      | U Las |
| Employee     |                    | rtch & My Leave & Manu           |             | and the second second second | time Tax One Time P | avments 📋 Regular E | amings 1110   |                   |                           |                   |       |
| Seq Nbr Cycl | le Batch<br>Run ID | Position Business<br>Number Unit | Job Code S  | peedType Sep Che             | "Entry Type         | Status              | Approver Name | Approval Date     | Date Time<br>Modified     | Date Time Created |       |
| 1.0          |                    |                                  |             | ji l                         | Regular Earnings •  | leeds Approva •     |               |                   | 04/10/2016<br>09:44.27 AM |                   | ) (H  |
|              |                    |                                  |             |                              |                     |                     |               |                   |                           |                   |       |

- 4. Review information as needed.
  - If you want the entry to process in a regular payroll (monthly in this case), leave the off-cycle box unselected.
  - If you want it to be available for off-cycle payrolls, as well as regular ones, select the off-cycle box.
  - If you are allowed to approve your own entries, choose **Approved** from the Status dropdown menu. The Approver Name and Approval Time fields will immediately populate.

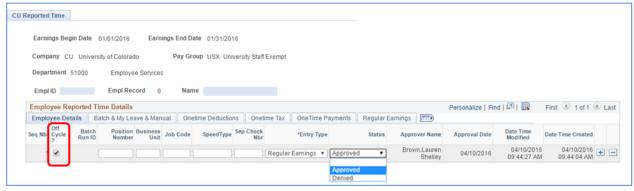

**Note:** After a record has been approved, subsequent changes can be made, but will not automatically remove the approval. Records may be denied or returned to a status of Needs Approval by clicking on an employee ID and using the dropdown menu in the Status field, and may be edited up until the time that the record is sent to payroll for processing. At that point the record is frozen and may not be edited further. The record's status will change to Sent to Payroll. This means only that the record was added to the payroll and does not indicate whether it processed successfully.

# When Will the System Process Entries?

The processing of your entries depends on whether the off-cycle box is selected:

- <u>If the off-cycle box is not selected</u> for your entries, the system will wait to upload your data until the next regular payroll (monthly or biweekly depending on the pay group) where the Pay Period End (PPE) Date of that payroll is greater than or equal to the earnings end date of your entry.
- <u>If the off-cycle box is selected</u>, the system will upload your data in the next regular payroll OR off-cycle payroll where the earnings end date of your entry is less than or equal to either of two dates the PPE date of the payroll being run, or the PPE date of the last confirmed regular payroll for that pay group. This is important for monthly payroll entries that come too late for mid-month regular processing, but which should pay as nearly as possible to the regular monthly pay date. You may change the off-cycle status of any entry as long as it has not yet been sent to payroll.
- PPE dates: Consult CU pay calendars at http://www.cu.edu/hcm-community/payroll-production-calendars.

| Pay   |                                     |           |
|-------|-------------------------------------|-----------|
| Group | Description                         | Frequency |
| FRI   | Faculty Recreation Instructors (BW) | Biweekly  |
| STG   | Student Faculty (BW)                | Biweekly  |
| STP   | Stipends (BW)                       | Biweekly  |
| STU   | Student Workers (BW)                | Biweekly  |
| TMP   | Temporary - OT Eligible (BW)        | Biweekly  |
| CLX   | Classified Exempt (MON)             | Monthly   |
| COT   | Classified OT Eligible (MON)        | Monthly   |
| F12   | 12 Month Faculty (MON)              | Monthly   |
| FOT   | Other Faculty (MON)                 | Monthly   |
| MON   | Faculty - Contracts (MON)           | Monthly   |
| RES   | Residents (MON)                     | Monthly   |
| SPD   | PreDoc & Stipends (MON)             | Monthly   |
| STM   | Student Faculty (MON)               | Monthly   |
| UOT   | University Staff OT Eligible (MON)  | Monthly   |
| USN   | University Staff Exempt - N/L (MON) | Monthly   |
| USX   | University Staff Exempt (MON)       | Monthly   |

Pay Frequency by Pay Group:

When it has been loaded, the record's status will change to Sent to Payroll. This means only that the record was added to the payroll and does indicate whether it processed successfully. Check your payroll registers after payroll processing to verify that entries processed as expected.